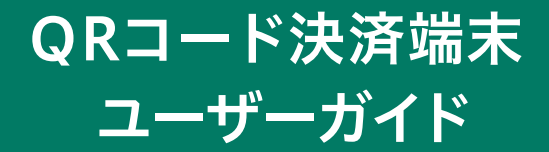

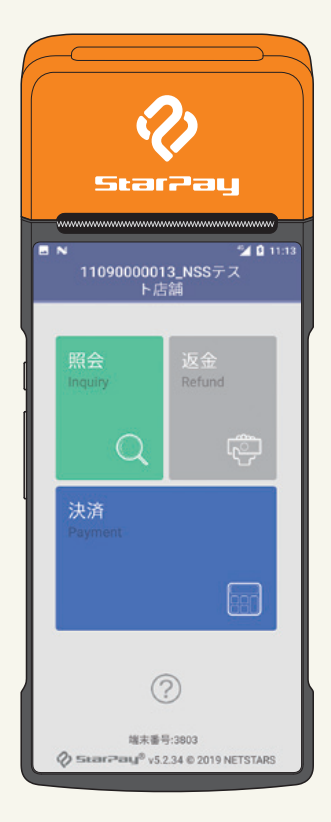

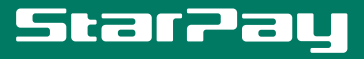

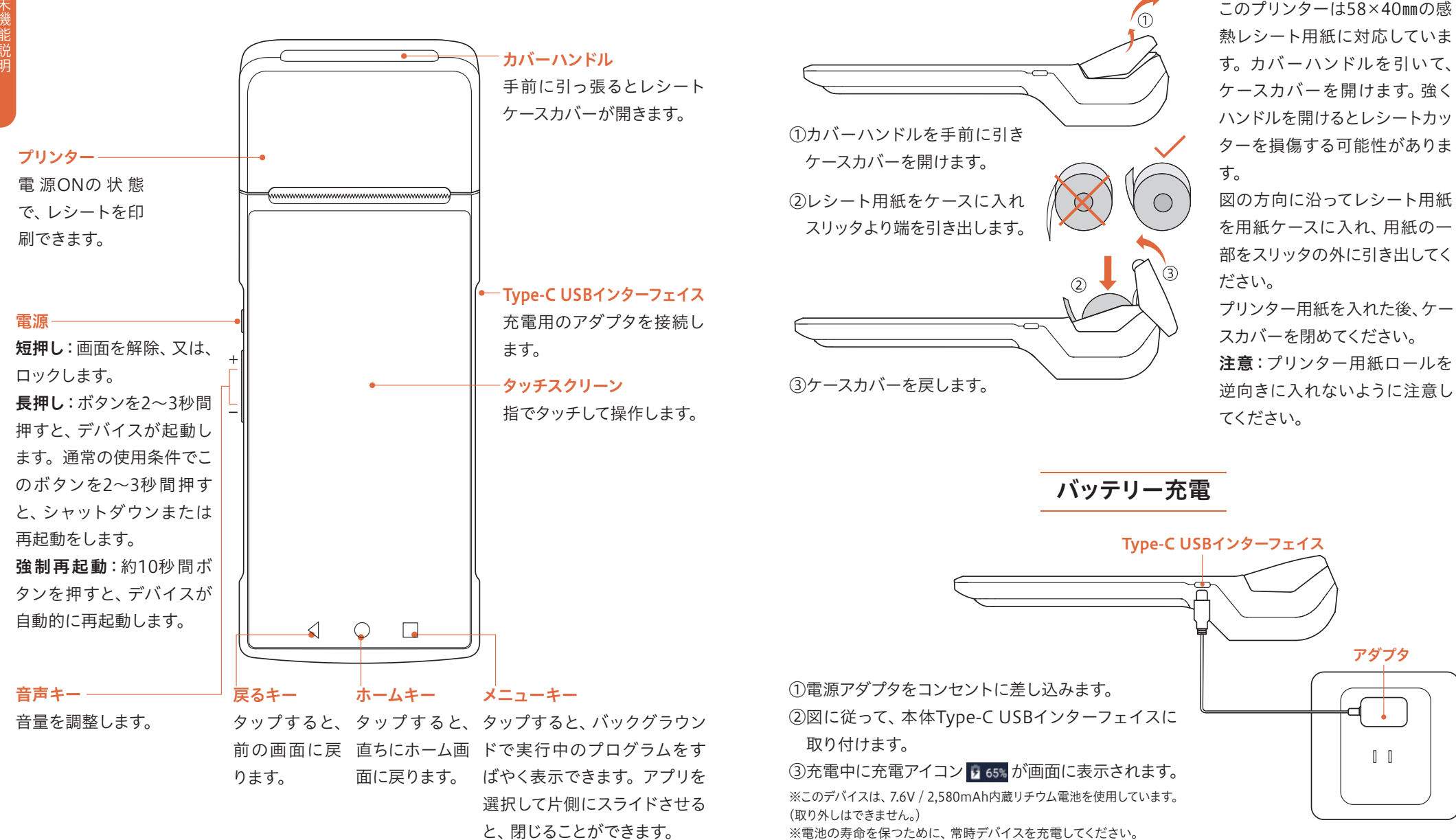

## 端末表面機能説明

#### 起動の仕方

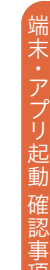

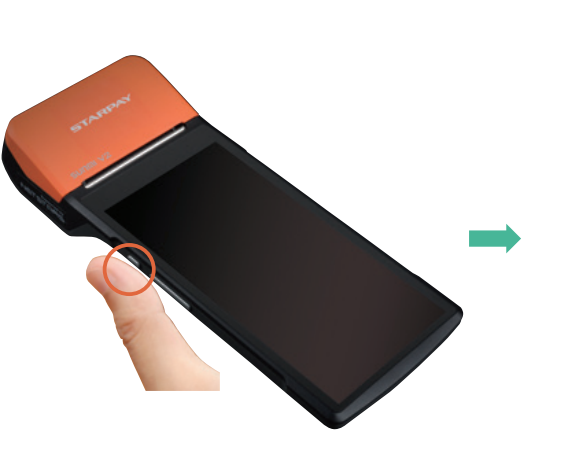

電源ボタンを押して、端末を起動します。

「StarPay (WL)」アイコンを 押して、アプリを起動します。

**STARP** 

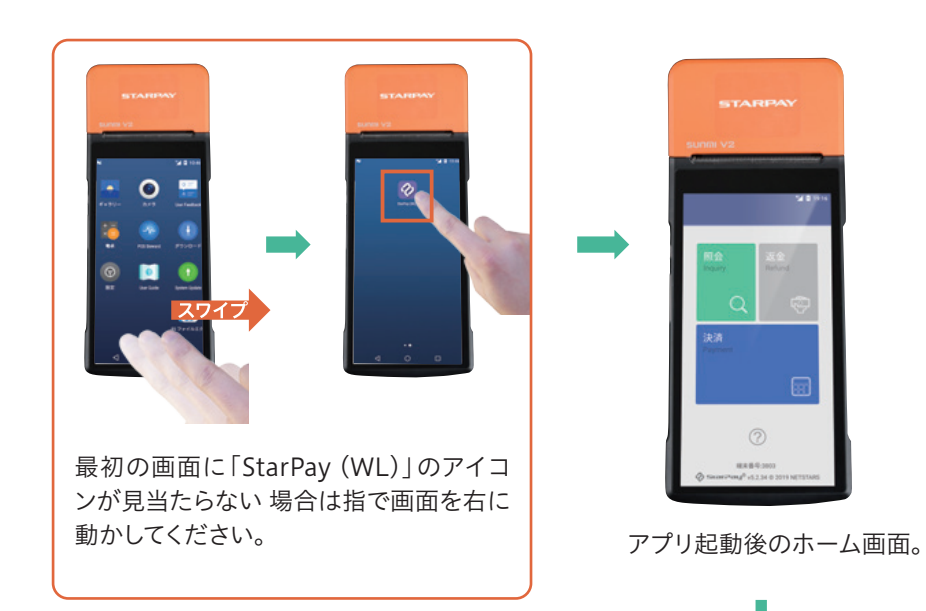

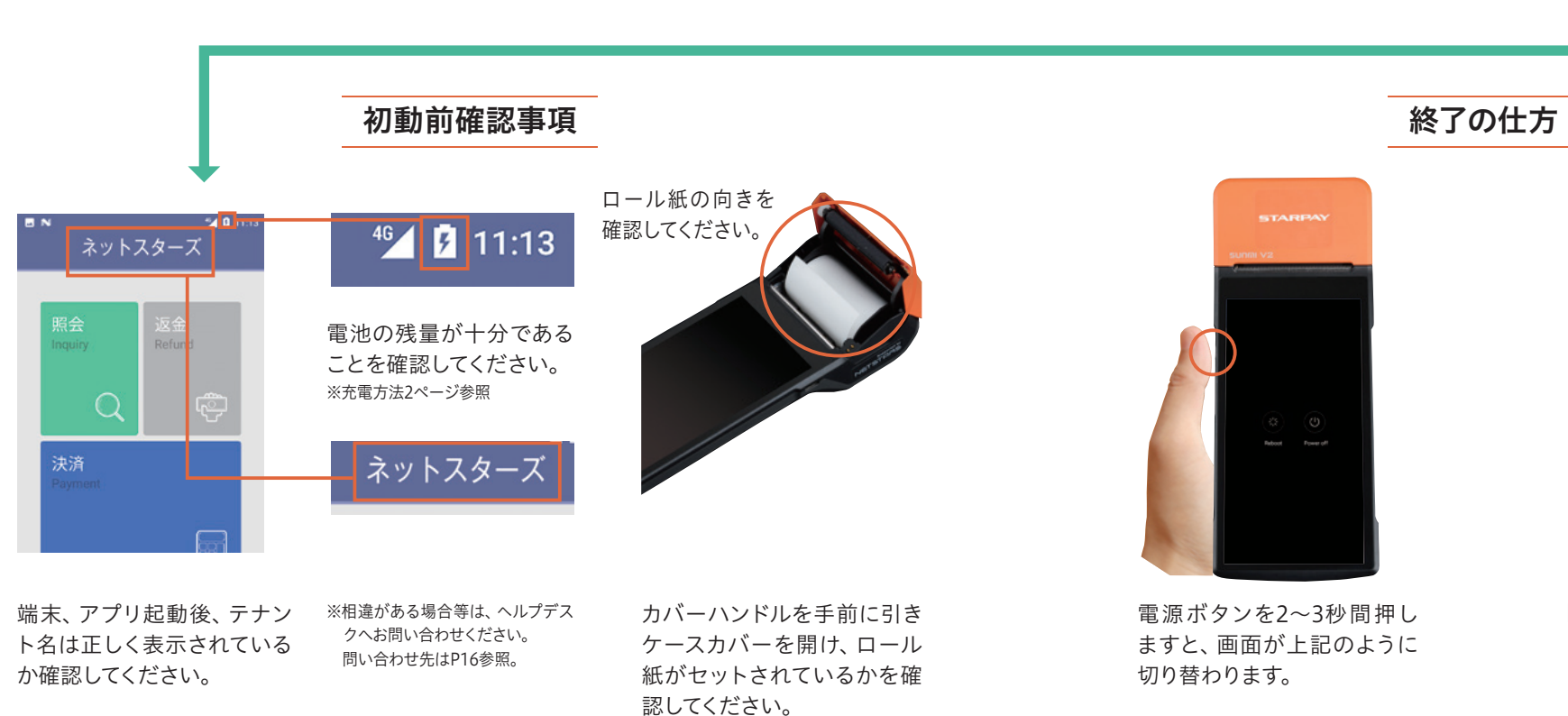

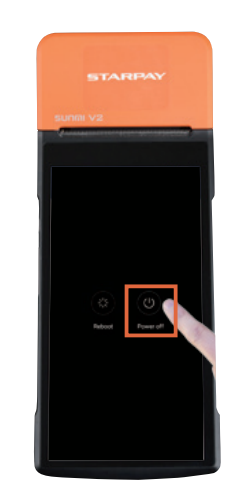

「Power off」を押して終了し ます。

# 左記QRコードをスマートフォンでスキャン することで、操作方法一覧説明を動画でご確認 頂けます。

・IM<br>接続

> 店舗内のWi-Fi環境で インターネット接続す る場合は、右の手順で 端末のWi-Fi接続を設 定してください。 ※SSIDと接続パスワードは 貴社のシステム管理者に 確認をしてください。

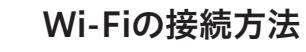

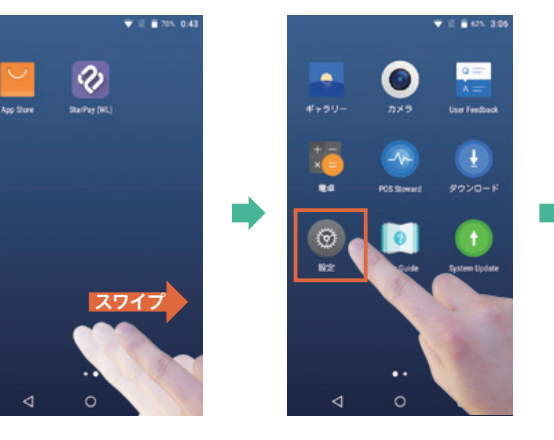

●設定のアイコンを押します。(画面に無い場合は指で右に 動かしてください。)

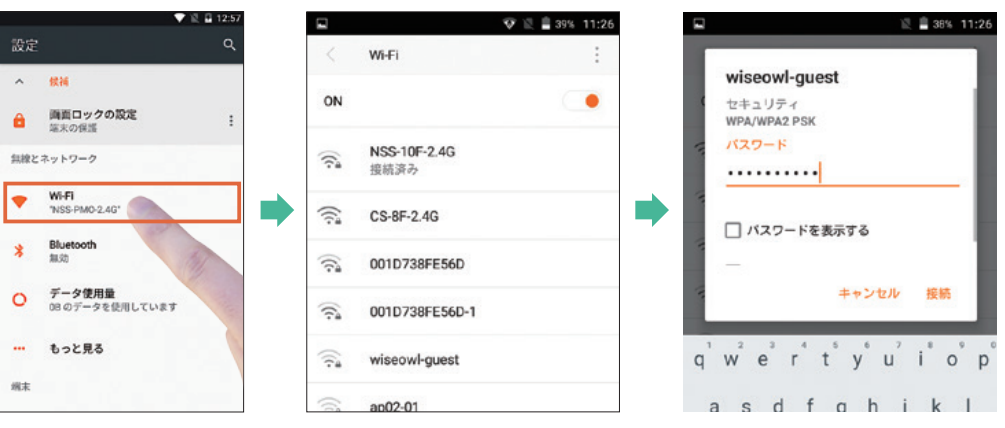

14 B 104

 $\circ$ 

 $\overline{\bullet}$ 

●Wi-Fiを選び、接続するスポットを一覧から選びます。 ●パスワード入力→自動認証後

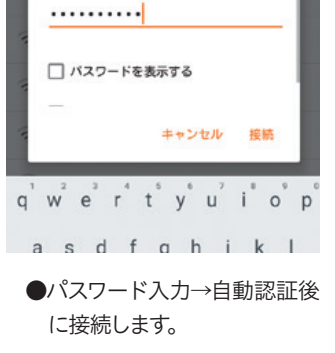

### SIMカードでの接続方法

端末にSIMカードを挿 入し、電源を再起動さ せると自 動 的 にSIM カードを認識し、接続 します。 接続できているかどう かの確認方法をこちら に記載します。

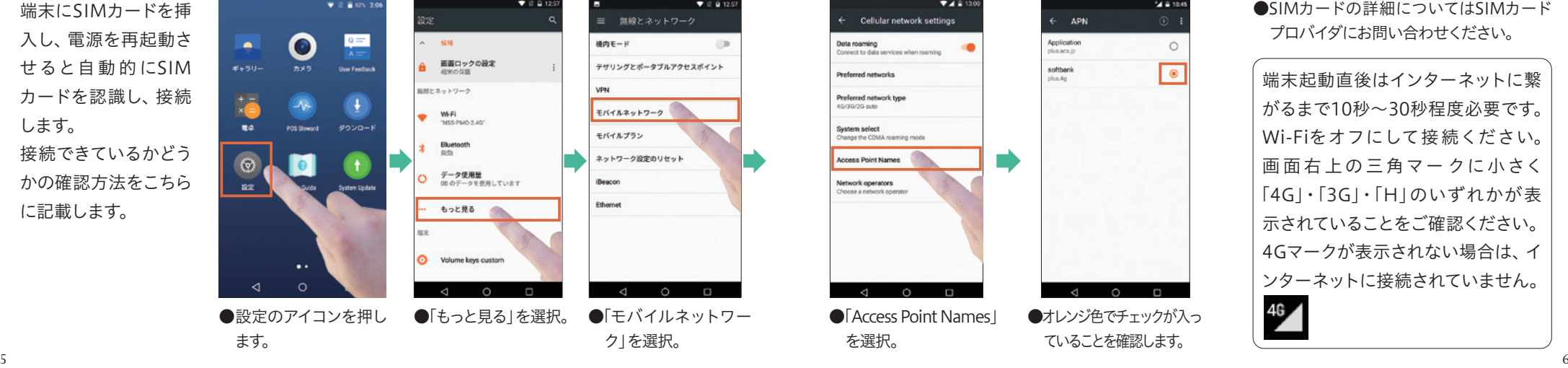

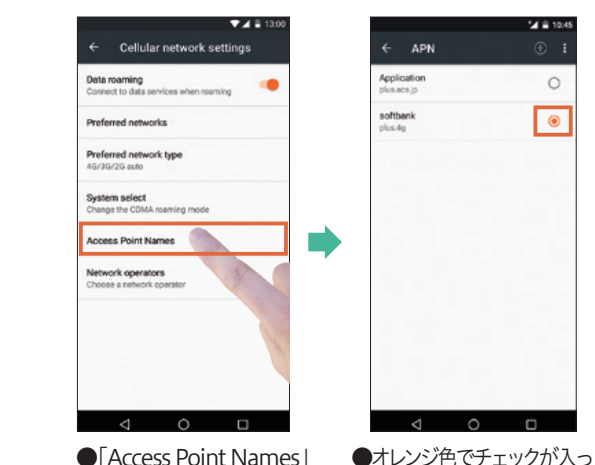

● **FAccess Point Names** I を選択。

ていることを確認します。

●SIMカードの詳細についてはSIMカード プロバイダにお問い合わせください。

端末起動直後はインターネットに繋 がるまで10秒~30秒程度必要です。 Wi-Fiをオフにして接 続ください。 画面右上の三角マークに小さく 「4G」・「3G」・「H」のいずれかが表 示されていることをご確認ください。 4Gマークが表示されない場合は、イ ンターネットに接続されていません。 46

#### (初期設定)店舗ライセンス番号確認方法

 $\sum_{n=1}^{\infty}$  ●「ネットスターズ」から届いたEメールをご確認ください。 Star Pay管理システムにログインする

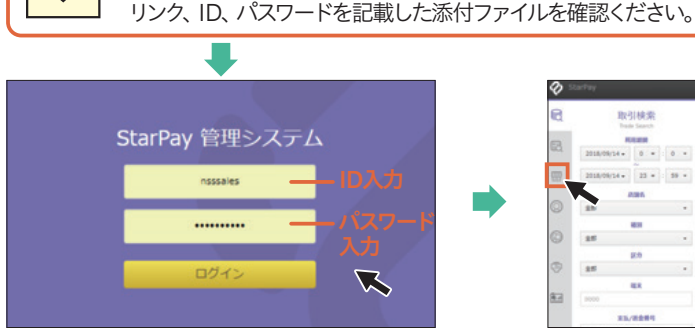

●メール添付ファイルのリンクよりStarPay管理 システムにログイン。(PCサイト)

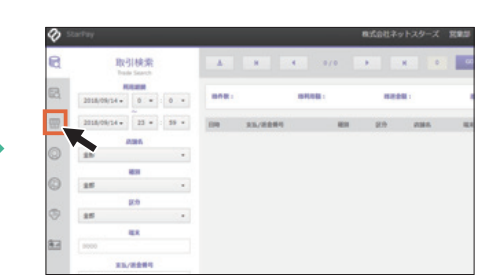

●メニューから「店舗管理(アイコン) ||||||をク リックします。(PCサイト)

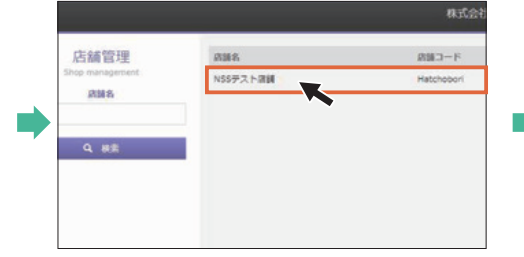

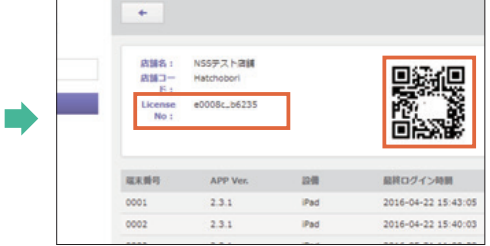

●対象店舗を選択(クリック)します。(PCサイト) ●ライセンス番号(License No)を確認します。 (PCサイト)

※QRコードスキャン機能付きVerのアプリの場 合、スキャンすることで自動でライセンス番 号が入力されます。(下段左より3番目以降 の項目参照。)

### (初期設定)Star Payアプリ設定方法

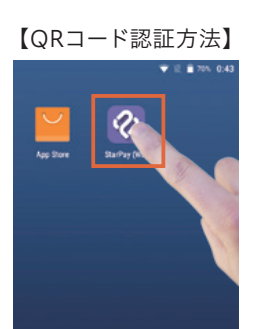

●上記の方法で確認し たQRコード(画面表 示)と端末をご用意く

 $\Box$ 

ださい。

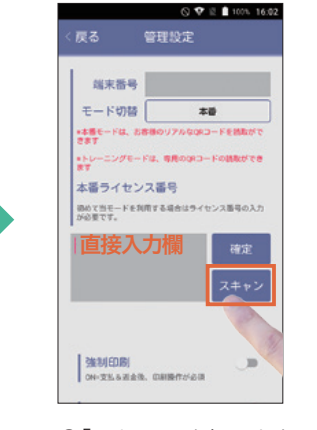

●「スキャン」を押します。 QRコードのスキャン 以外に、ライセンス番 号を直接入力して設定 することも可能です。

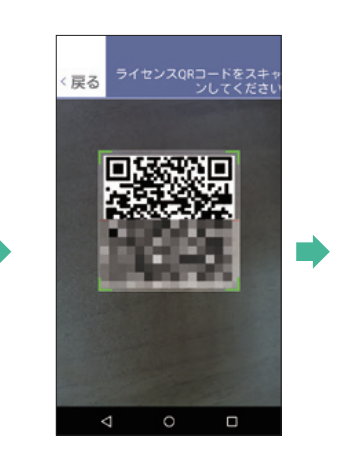

●本体背面カメラでQRコード (上段右端画面で説明している 物)をスキャンします。枠に 合わせて自動認識するまで 調整します。 7 8

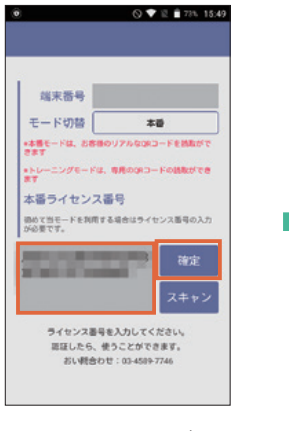

●ライセンス番号が表示され ます。確認後「確定」を押 します。うまく読み込めな い場合は、ライセンス番号を 直接打ち込んでください。

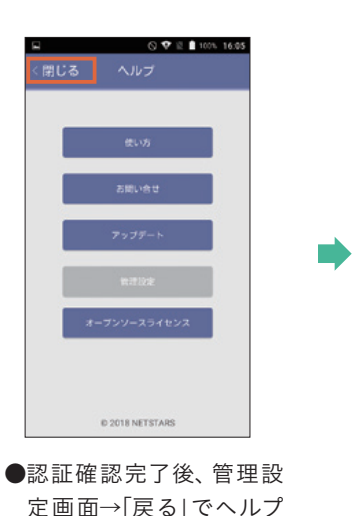

トップ画面→「閉じる」を押

します。

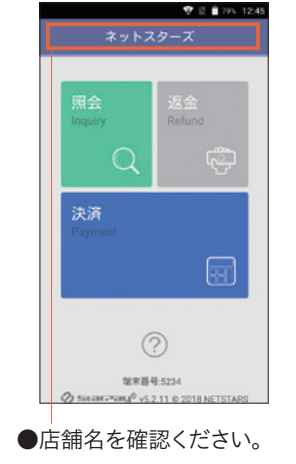

## アプリ操作方法【決済】

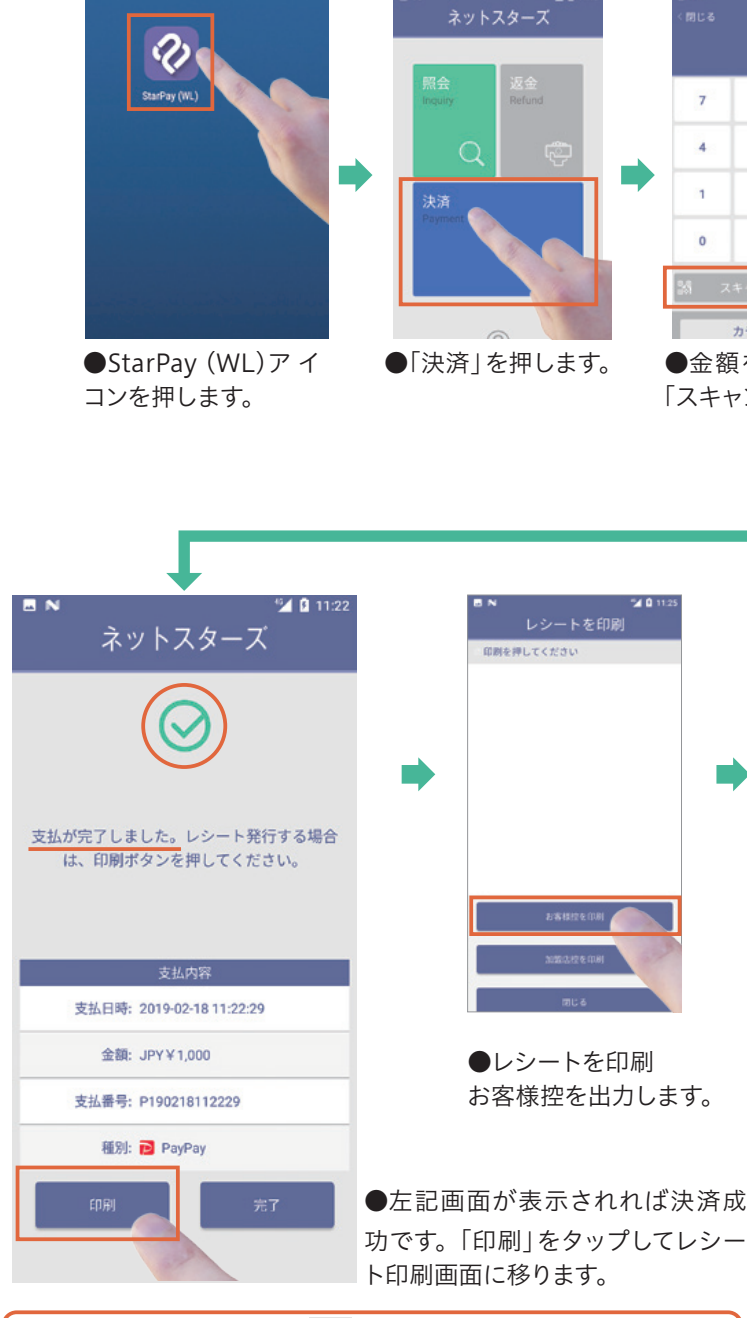

必ずこちらの支払成功画面 ◇が表示されたのを確認してください。

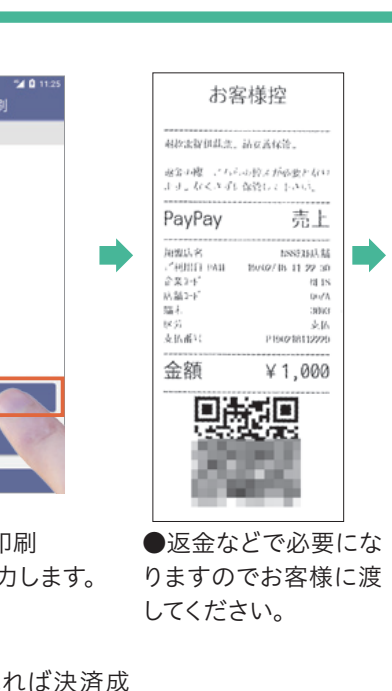

●金額を入力してから 「スキャン」を押します。

販売金額

 $1000^{\circ}$ 

 $\overline{9}$ 

 $6$ 

 $\overline{3}$ 

AC

 $\overline{a}$ 

 $\bf{8}$ 

 $\overline{\mathbf{5}}$ 

 $\overline{2}$ 

 $00$ 

カテゴリー

 $7$ 

 $\overline{4}$ 

 $\overline{0}$ 

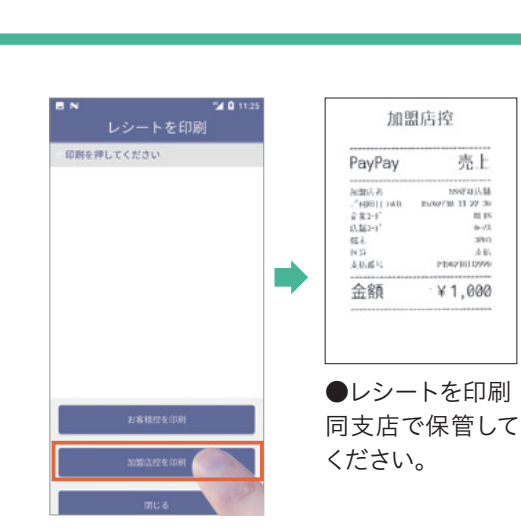

●お客様の端末 (スマホな ど)にPayPayなどの 決 済 用QRコードを提示しても

らいます。

●レシートを印刷 加盟店控を出力します。 「閉じる」で画面を閉じ ます。 ※レシートの再出力は13、14 ページ参照

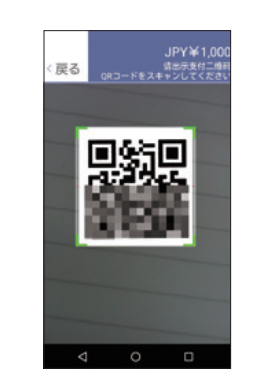

 $\bullet$ 本体背面カメラでQR コードをスキャンします。 枠に合わせて自動認識す るまで調整します。

加盟店控

売上

 $\begin{array}{c}\n\text{H} \text{B} \\
\text{H} \text{B}\n\end{array}$ 

 $\begin{array}{l} \pm 0 \\ \pm 0 \end{array}$  PENZIBI 1228)

¥1,000

で認識されます。 支払内容をご確認ください (请确认支付方式和金额) **D** PayPay 金額 JPY¥ 1.000 -<br>確認 支払

探作方法【決済

Pay Payの決済種別は自動

●支払内容が表示されま すので、金額を確認後「支 払」を押します。

 $\propto$ 支払失敗、お客様側での支払エラー。 NOTENOUGH:残高不足 / ERROR\_P1008 ● 8 が表示された場合、決済エラーにより 支払いに失敗しています。 【エラーとなるケース】 ・パスワード誤り ・口座残高不足 ・支払上限額オーバー ・ユーザ未認証

 $\ddot{\bullet}$ 

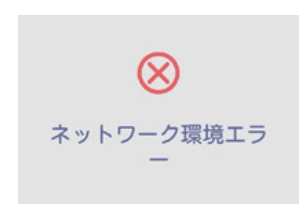

●上記表示の場合、端末がインターネットに 接続されていないか、接続が不安定な状態で す。この画面が表示され、支払結果が不明の 場合、照会メニューよりご確認ください。

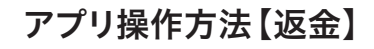

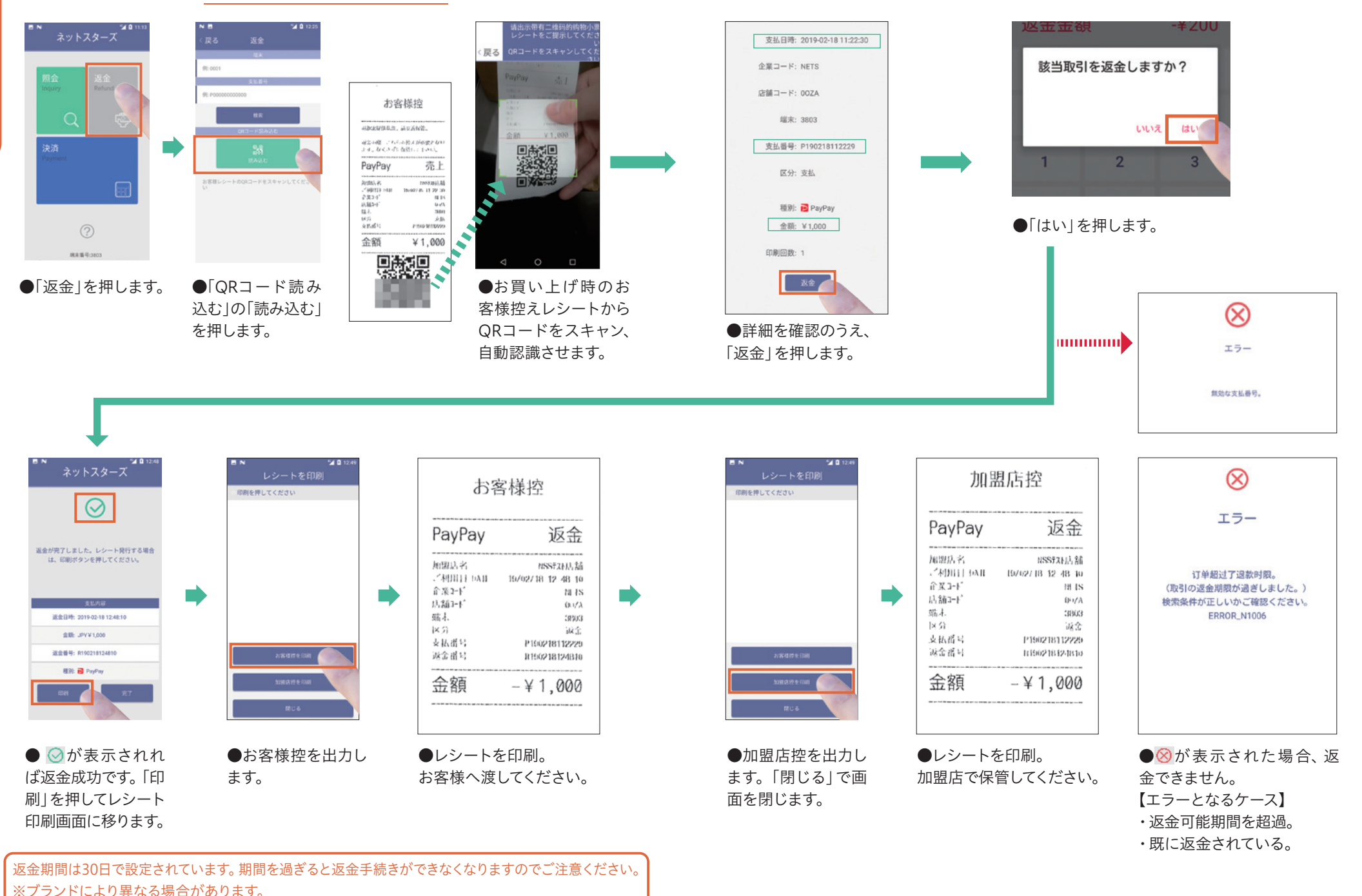

 $11$ 

【返金】

操作方法【返金】

操作方法【返金】

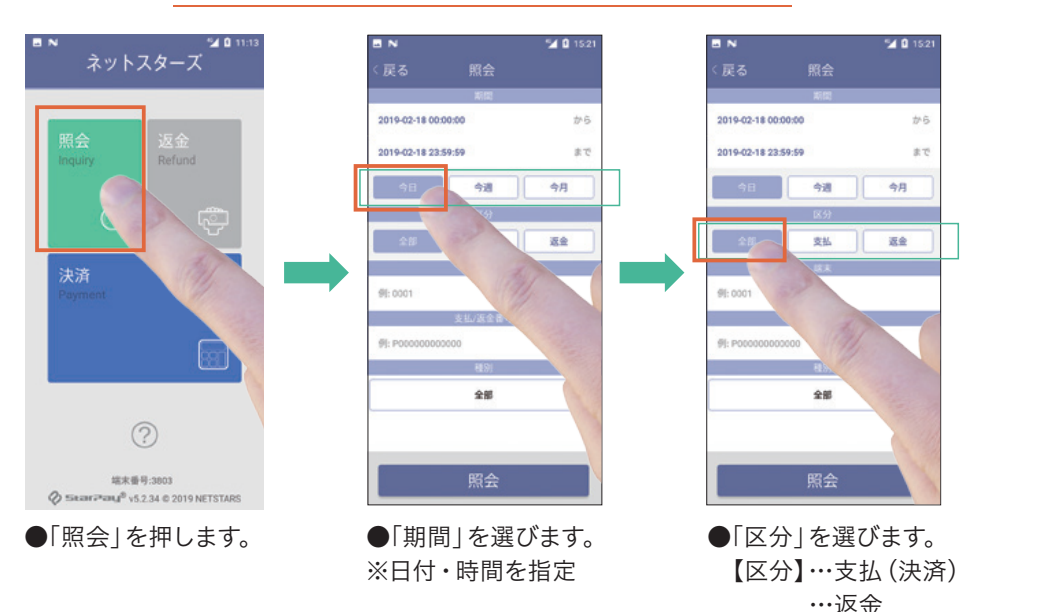

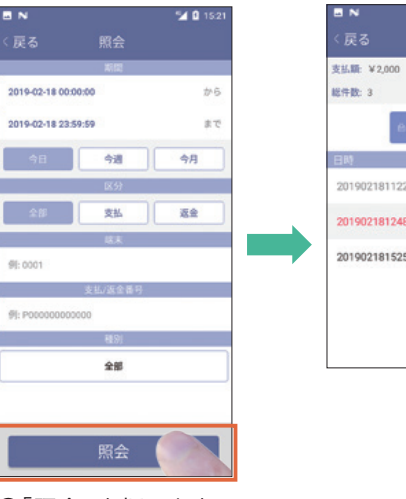

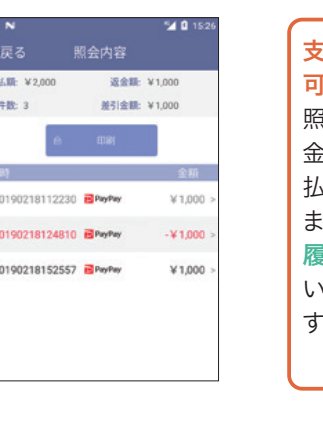

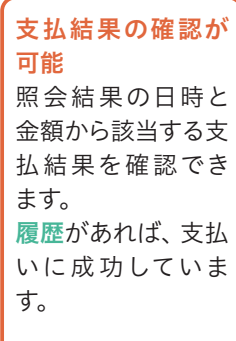

●「照会」を押します。

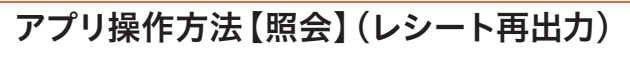

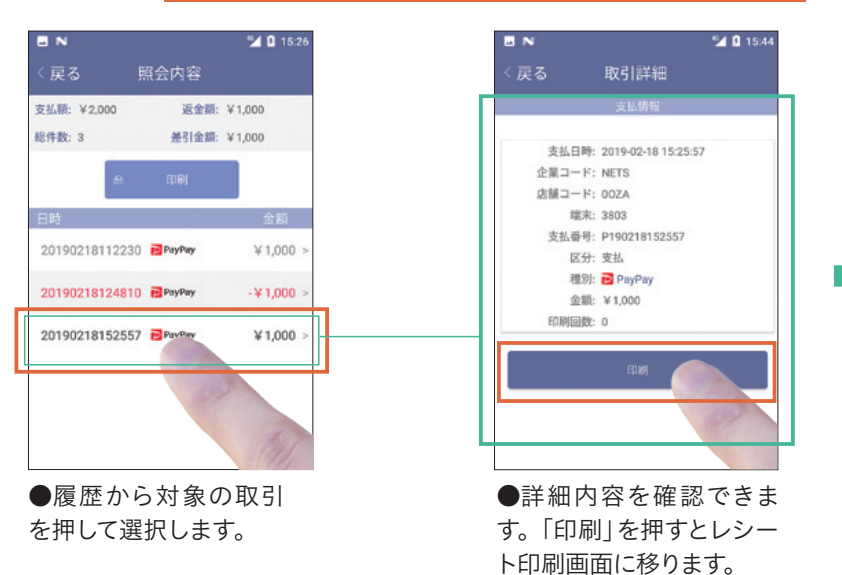

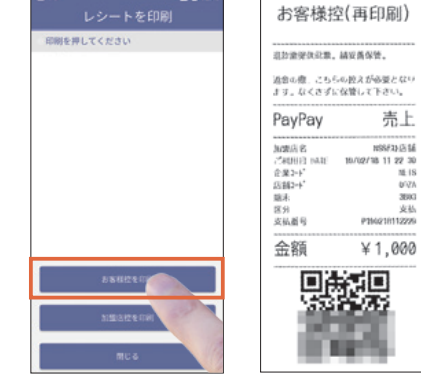

54.0 12.49

●再印刷終了後は「閉じる」で画面を閉じ ●加 盟 店 控 も 再 印 ●レシートを印刷。 ます。「戻る」でトップに戻ります。

売上

2. 10:18<br>| 0/7/1<br>| 30:03<br>|支払

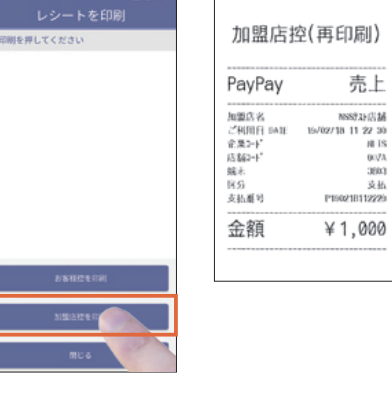

刷可能です。「閉じ る」で画面を閉じま す。「戻る」でトップ に戻ります。

### Q & A

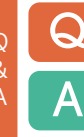

支払中に通信エラーが発生し、支払に成功したのかどうかがわからない。

照会画面より支払いの記録をご確認頂けます。 対象取引の支払い記録が表示されていれば支払いは成功しています。

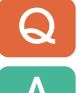

支払の際、カメラでスキャンすると「無効なQRコー ドです」と赤文字で表示される。

「支払用QRコード」以外をスキャンするとこのメッ セージが 表 示されます。図1がPay Pay、図2が LINE Payの支払画面の一例です。稀に友達追加 用のQRコードや別のモバイル決済のQRを提示す る方がいらっしゃいます。

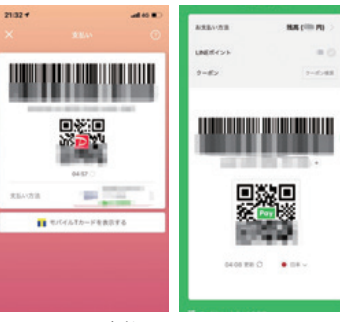

図1 Pay Pay支払用 図2 LINE Pay QRコードの例 支払用QRコードの例

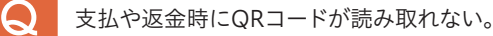

端末裏側カメラのレンズが汚れている場合、うまく読み取れない場合がございます。 レンズの汚れを拭き取ってからご使用ください。

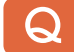

アプリを立ち上げるとライセンス番号認証画面が表示される。

アプリを削除し再インストールした場合は、ライセンス番号認証画面が表示されます。 再度ライセンス番号で認証して頂く必要がございます。(参照7-8ページ)

アプリを操作中に端末がフリーズした。

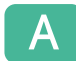

電源ボタンを10秒間押して、再起動してください。

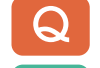

端末が起動できない。(電源が入らない。)

type-Cインターフェイスにアダプタを正しく接続し、3分以上充電してから起動してください。 ※バッテリー残量が不足している状態では充電した状態でもすぐには起動できません。(1-2ページ参照)

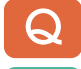

内部ストレージの不足と表示される。

一時ファイルが蓄積している可能性があります。電源ボタンを10秒間押して、端末を再起動 してください。

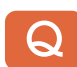

SIMカードでのインターネット接続ができない。

端末起動直後はインターネットに繋がるまで10秒~ 30秒程度必要です。

画面右上の表記が右記の状態となればインターネットに接続された状態となります。三角マー クの左上に小さく「4G」・「3G」・「H」のいずれかが表示されていることをご確認ください。 4Gマークが表示されない場合は、インターネットに接続されていません。

#### プリンターが正しく動作しない。

ケースカバーが正しく閉じていることを確認してください。

プリンター用紙が正しくセッティングされていることを確認してください。 用紙ケースに58×40㎜の感熱印刷ロールが装着されていることを確認してください。 白紙で印刷される場合は、用紙が逆向きにセットされていないか確認してください。 (参照2ページ)

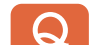

- レシート用紙にメーカーの指定はありますか。どこから購入すれば良いですか。
- 

幅58×直径40㎜の感熱ロール紙であればどこのメーカーでも構いません。 また、購入先の指定もありません。加盟店様の方で購入をお願いいたします。

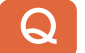

使用できる決済ブランド(○○ペイ)を確認したい。

StarPayアプリの「照会」を開き、「種別」の下にある「全部」というタブをタップすると、使用 できる決済ブランドが表示されます。

QRコード決済アプリ端末、各種操作方法、故障に関するお問合せ

スターペイ ヘルプデスク(株式会社ネットスターズ)

#### 電話番号:03-4589-7746 対応時間:年中無休 24時間

※混雑時はお待ち頂く可能性がございます。予めご了承ください。 ※お電話頂く際「加盟店会社名」と「店舗名」と「StarPay端末を使用中」の旨をお伝えください。 決済提供会社を聞かれた場合は、「加盟店契約先の会社名」をお答えください。 ※即時に回答できない場合は折り返し回答とさせて頂く場合がございます。

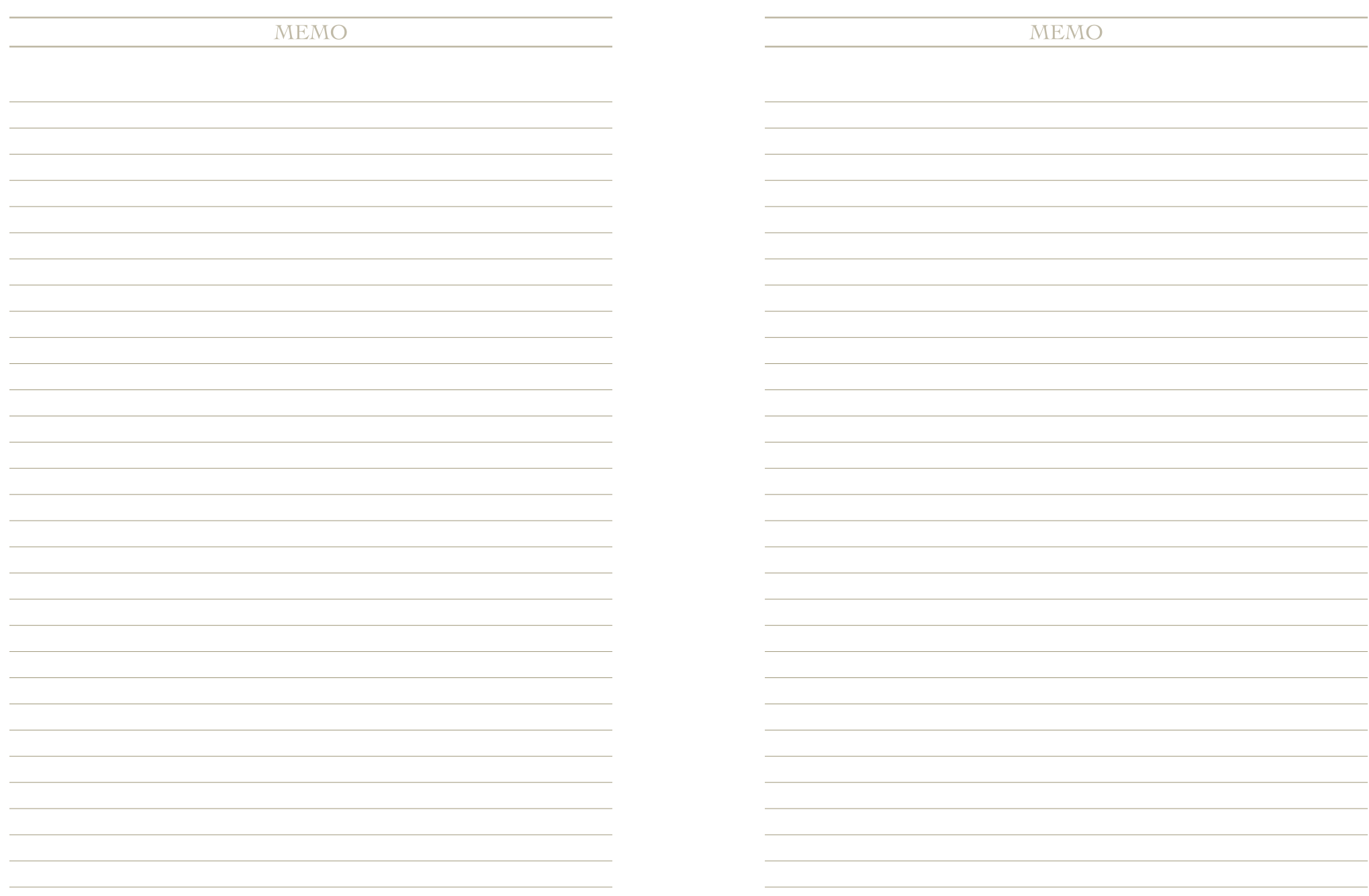

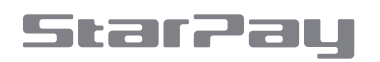